# **GP-PRO/PBIII for Windows Device/PLC CONNECTION MANUAL**

**ADDITIONAL MANUAL**

# **Hitachi Industrial Equipment System Co. Ltd HIDIC H Series (Ethernet)**

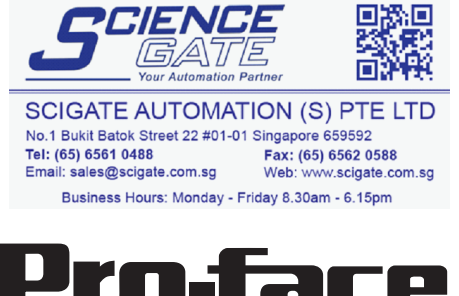

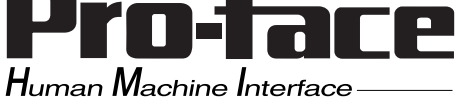

# **Reading the GP-PRO/PBIII Device/PLC Connection Manual**

This document is designed as an addition to the latest GP-PRO/PBIII for Windows Device/PLC Connection manual's Hitachi Industrial Equipment System's HIDIC H Series (Ethernet) data.

For information concerning general type PLC connections and this document's documentation conventions, please refer to your Device/PLC Connection manual.

When connecting a Factory Gateway unit, please substitute the words "Factory Gateway" for this document's "GP/GLC".

The information in this document will be included in the next version of the Device/PLC Connection manual.

# **Installation**

This CD-ROM includes all the protocol files required by the GP/GLC to communicate with a Hitachi Industrial Equipment System's PLC. Also, you will need to have one or more of the following software applications are installed, the screen and data transfer file included in the CD-ROM must be installed in each of those applications. For information about the installation of the software, refer to that software's Operation Manual.

- Software Applications
- GP-PRO/PBIII for Windows Ver.6.1 or later
- Pro-Server with Pro-Studio for Windows Ver.4.1 or later \*1
- **1)** Be sure to confirm that GP-PRO/PBIII for Windows is installed in your PC prior to starting this driver installation.
- **2)** To install the new Hitachi Industrial Equipment System driver, double-click on "HIDIC\_HE.exe" for HIDIC H Ethernet connection.
- **3)** Once the setup program starts, follow the instructions given to install the protocol files.

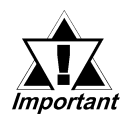

**When using the HIDIC H Series unit Ethernet protocol, select [Others] - [HITACHI HIDIC H (ETHER)] for the " Device/PLC Type" .**

**<sup>\*1</sup> When using the Factory Gateway unit, GP-Web Ver.1.0 or later or GP-Viewer Ver.1.0 or later, be sure to select the Pro-Server with Pro-Studio for Windows as the "Destination Folder".**

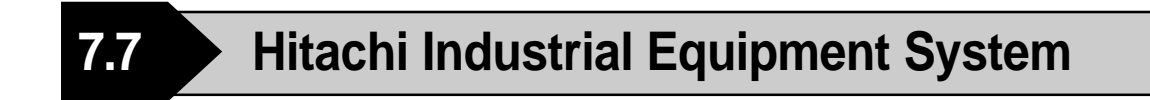

### **7.7.1 System Structure for Ethernet Connection**

This section explains the system structures for the Ethernet connection between Hitachi Industrial Equipment System PLCs and GP units.

#### **HIDIC H Series**

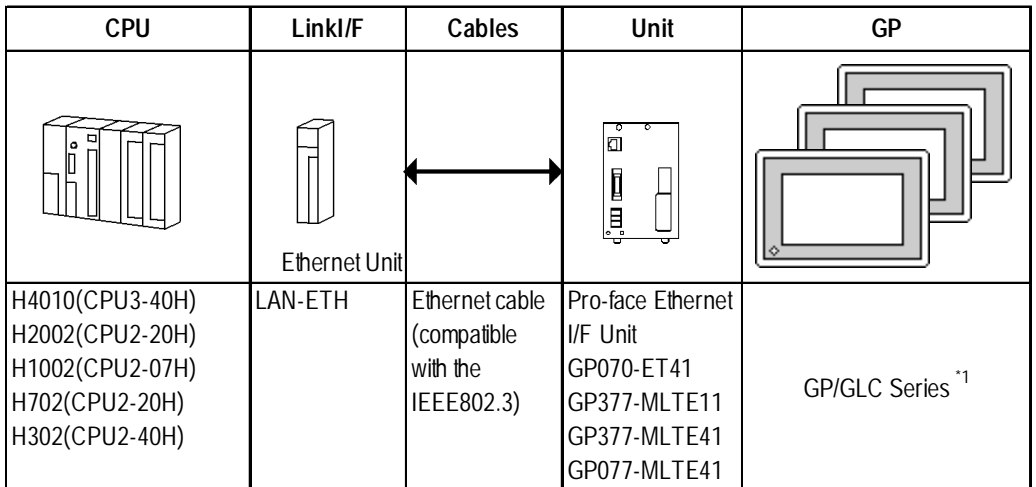

*\*1 Refer to the following table for compatible GP/GLC units and Ethernet connection information.*

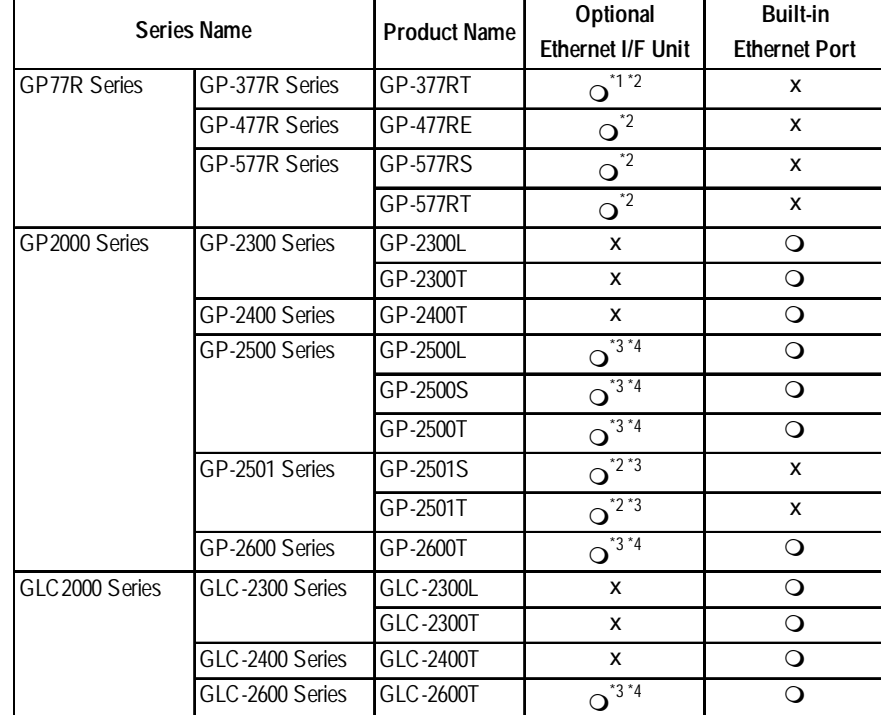

*\*1 Only the Multi Unit can be used.*

*\*2 The 2-Way Driver (Pro-Server, GP-Web and others) cannot be used.*

 $\mathcal{R}_{\text{Note:}}^{\text{A}}$ 

- *\*3 When using optional Ethernet I/F unit, a bus conversion unit (PSL-CONV00) is required.*
- *\*4 Using the optional Ethernet I/F Unit allows you to set up separate Class and Net No.s for 2-Way Driver applications (Pro-Server, GP-Web and others) and the PLC. When doing this, data transfer with the PLC is performed through the optional Ethernet I/F Unit.*

**• For cable connections, refer to the user's manual for each optional unit. For the GP2000 and GLC2000 series units, however, refer to the User Manual for the main unit.**

#### **Connection Structure**

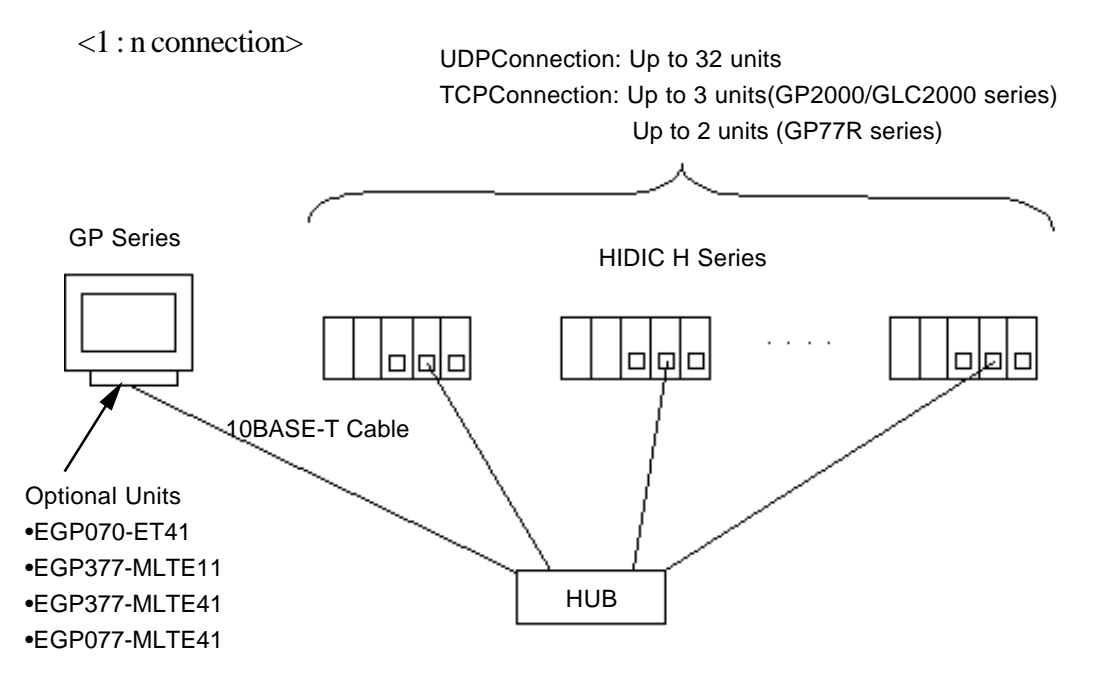

#### **Connection Structure**

#### <1 : n connection>

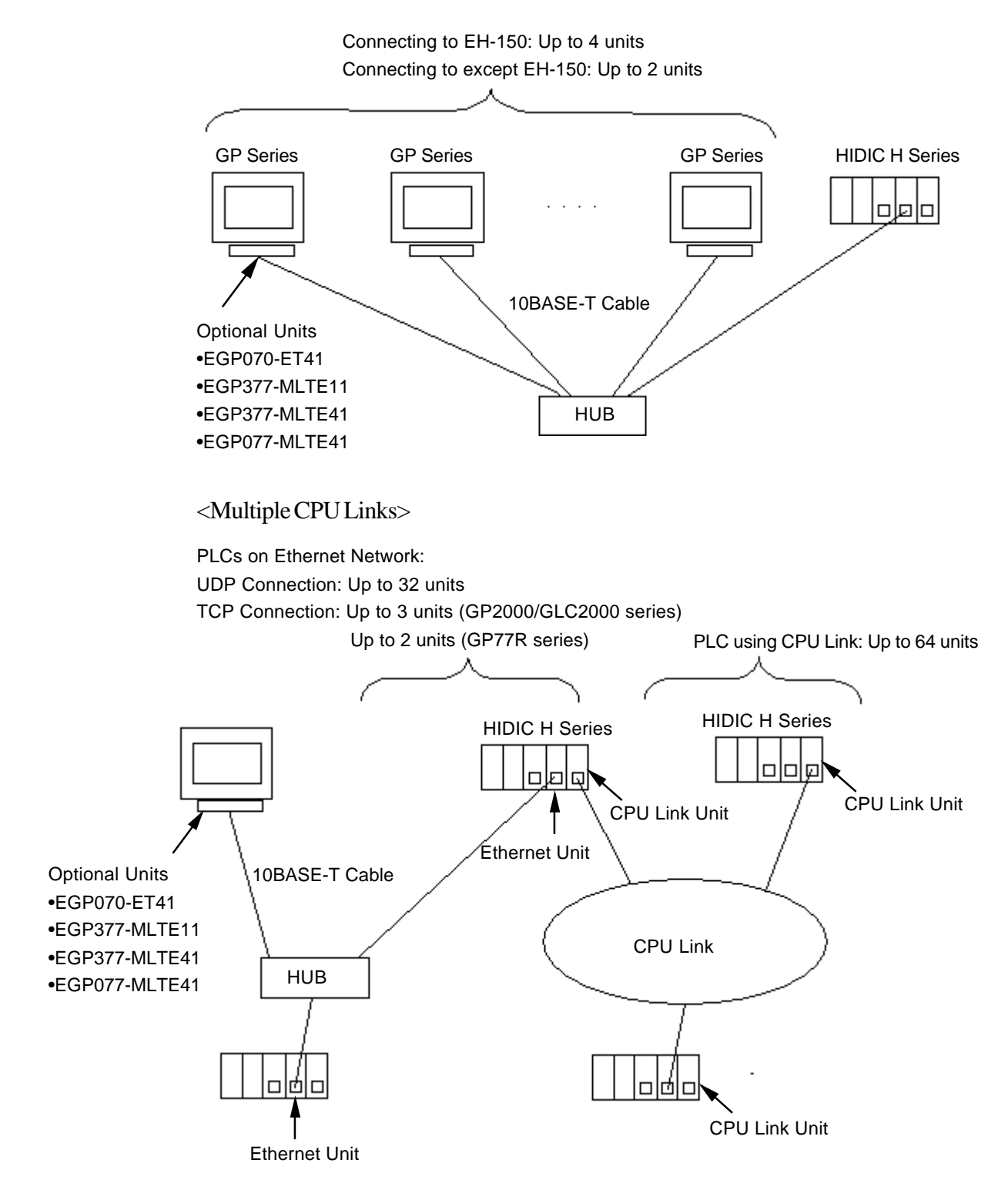

### **7.5.2 Supported Devices**

The following list shows the range of devices supported by the GP. **HIDIC H Series** r.  $\overline{\phantom{a}}$ 

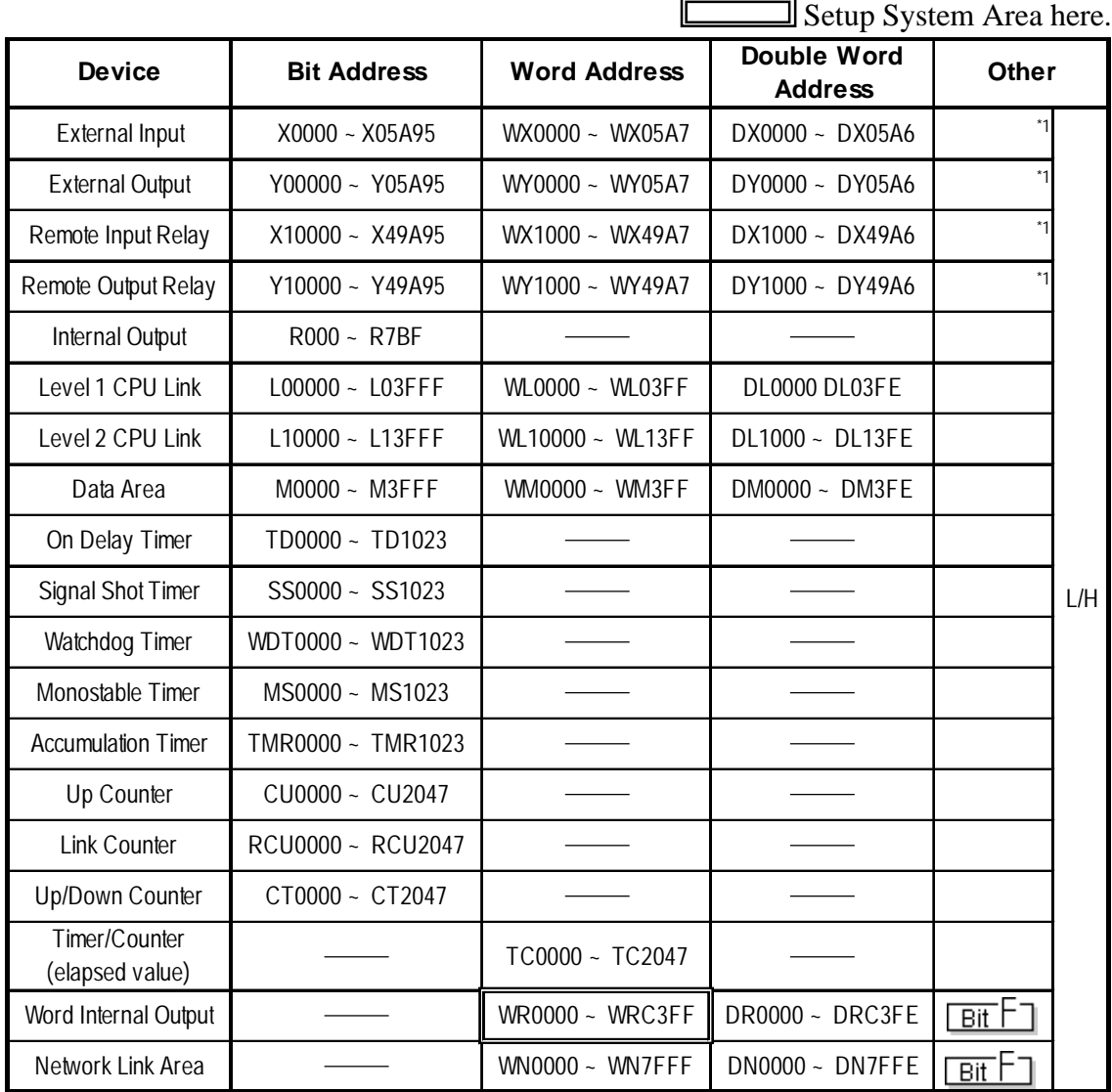

*\*1 Write your data as follows.*

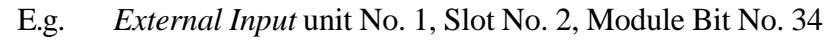

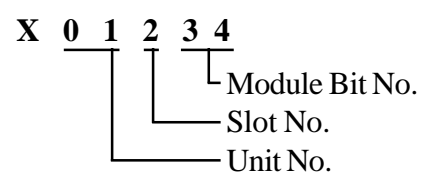

E.g. *External Input* unit No. 1, Slot No. 2, Module Word No. 3.

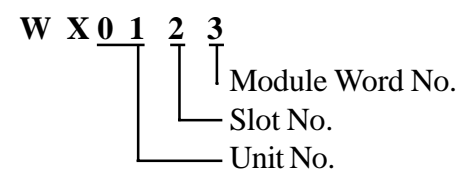

*GP-PRO/PBIII for Windows Ver.6.1 PLC Connection Manual*

#### **HIDIC H Series Ethernet Protocol Limitation**

Even though the HIDIC H Ethernet Protocol can access more than one CPU, the following limitations apply.

#### **Device Address and Node Number Limitations**

When a device address's size is larger than 1024 (1K) or a different Node Number set, the number of available device addresses will vary. The GP uses internal records that are used to set the device addresses. These records are limited to 64. For example, when the WR0 device address is set, a single record is used in the GP. For detailed examples, refer to the following chart.

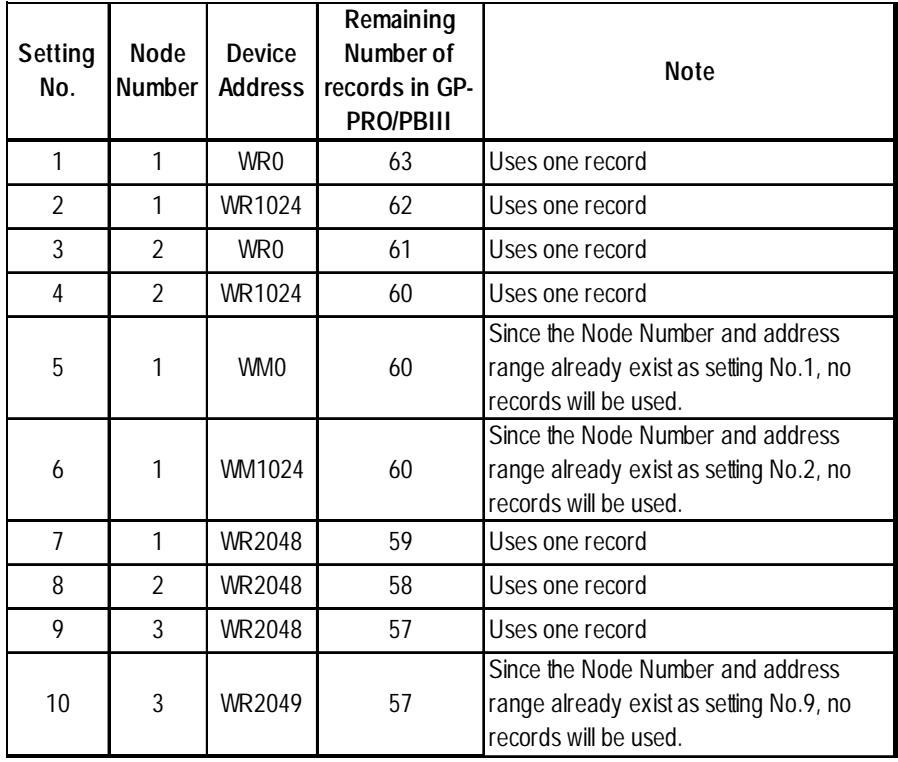

Ex1.) Number of records used when designating tag setting numbers.

When the total number of Node Number and Device Addresses exceeds 1024, GP internal records are used. However, if the Node Number and Device Address are the same type, no record will be used, even if the device types are different.

Ex2.) When setting tags from WR0000 to WR4000 in Word Internal Output, since one record is used for every 1024 addresses, a total of 16 records will be used.

16384(0x4000)/1024=16

Therefore, when setting the same number of tags for each node, settings for a total of four nodes can be set.

64/16=4

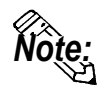

**When the number of records is over 65, the following error message will appear on GP-PRO/PBIII for Windows.**

**"Address entry limit reached. No more can be entered."**

#### **PLC Device Block Write Restrictions**

The GP unit processes data internally by separating data into blocks of 1024 words.

Therefore, when a Block Write is requested that uses 41 or more words and will exceed the 1024 word limit, the following features cannot be used.

- PLC Device Write using D-Script's Memory Operation Feature
- Write from GP/GLC SRAM to PLC Device using Filing Feature
- Write to LS Area's Read Area

When using these settings, a Host Communication Error may occur.

If an error occurs, separate the data so that the number of words used by the Block Write is 1024 or less.

#### **When setting up Parts or Tags from GP-PRO/PBIII for Windows**

Before setting up Parts or Tags, Network Information settings must be entered. Network Information Setting can be set from the [GP SYSTEM SETTING]- >[MODE SETTING]->[Network Information] screen.

#### *This manual, 7.7.3 Environment Setup Reference*

Specifying the PLC's Node Address when setting parts or tags allows the specified PLC's Device to be read out.

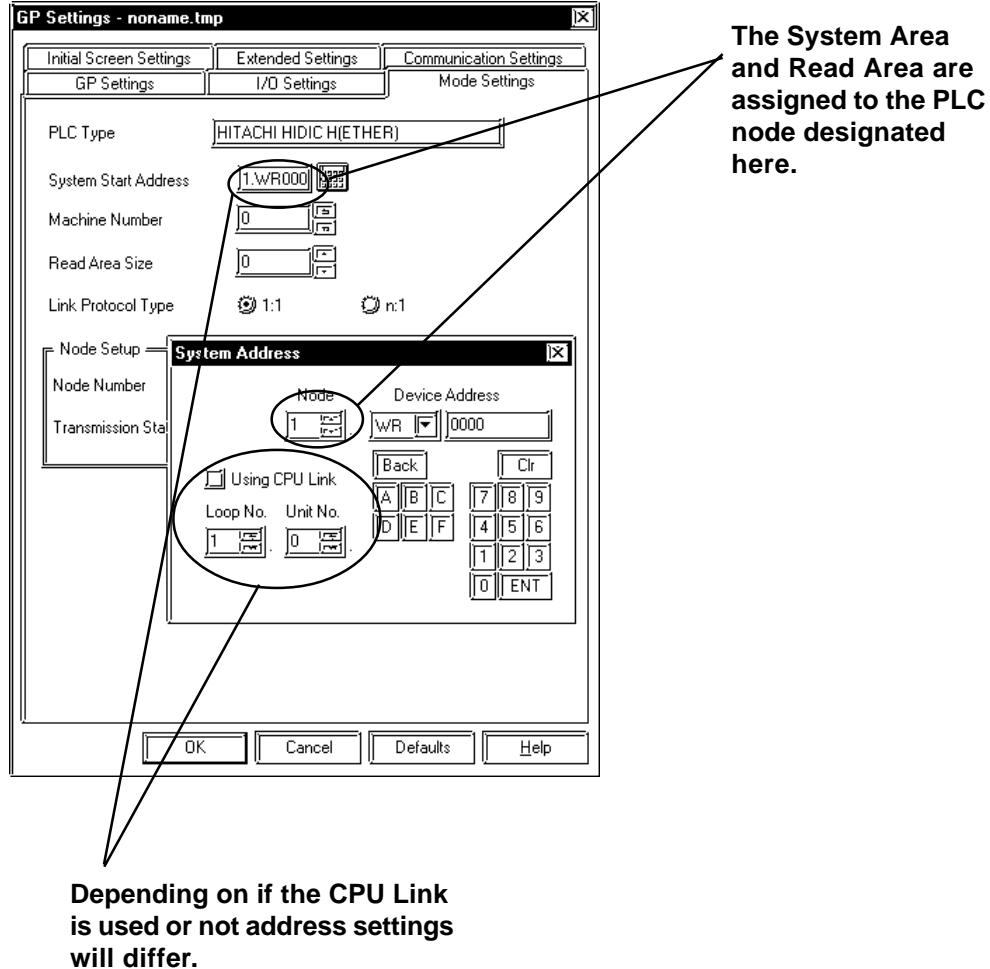

<When CPU Link is NOT used>

Set the [Using CPU Link] check box to OFF.

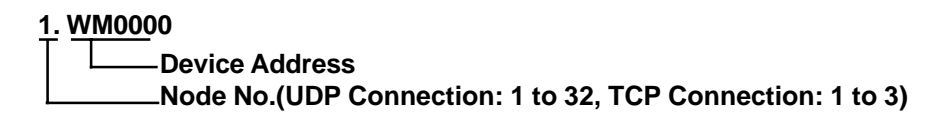

<When CPU Link is used>

Set the [Using CPU Link] check box to ON (checked mark). When using the CPU Link, Loop No. and Unit No. are included in the address.

Ex.)Using Node Address is 1, Loop No. is 2 and Unit No. is 3

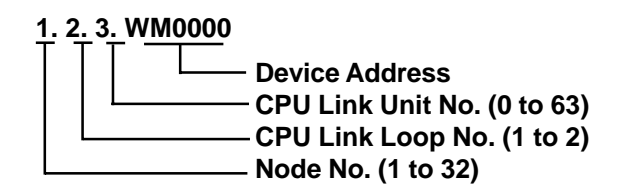

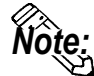

**When setting up Parts or Tags using GP-PRO/PBIII for Windows, the PLC's Node Address can be designated when entering the address. When the Node Address is not specified, the previously entered numbers will remain.**

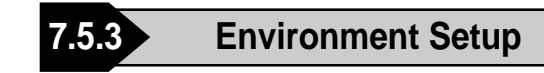

#### **GP Settings**

The following screens show the GP/GLC's communication settings, which are required for communication via an Ethernet Network:

#### **SET UP OPERATION SURROUNDINGS MENU**

<GP-477R/GP-577R/GP-2400/GP-2500/GP-2501/GP-2600/GLC2400/GLC2600 Series>

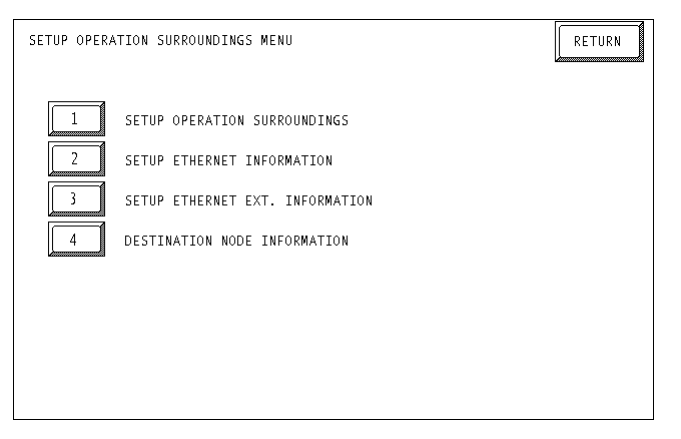

#### <GP-377R/GP-2300/GLC2300 Series>

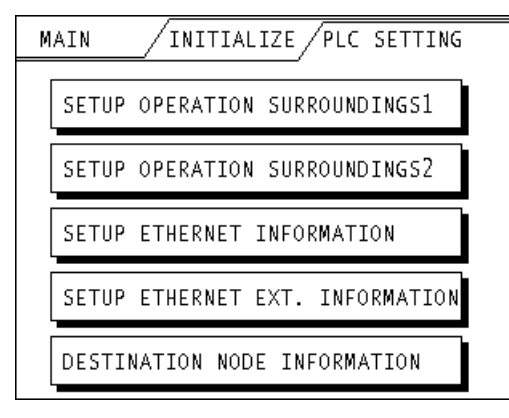

#### **• SET UP OPERATION SURROUNDINGS**

#### <GP-477R/GP-577R/GP-2400/GP-2500/GP-2501/GP-2600/GLC2400/GLC2600 Series>

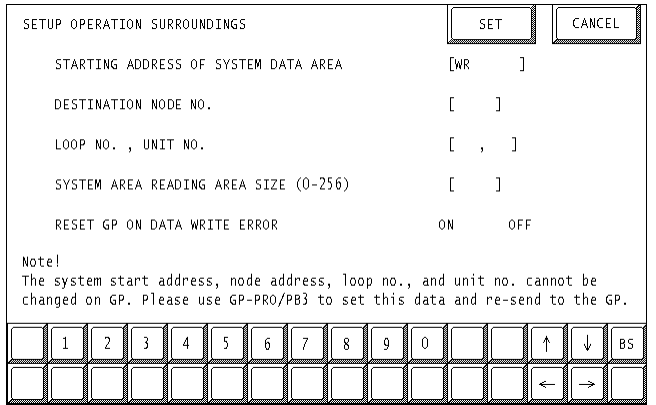

#### <GP-377R/GP-2300/GLC2300 Series>

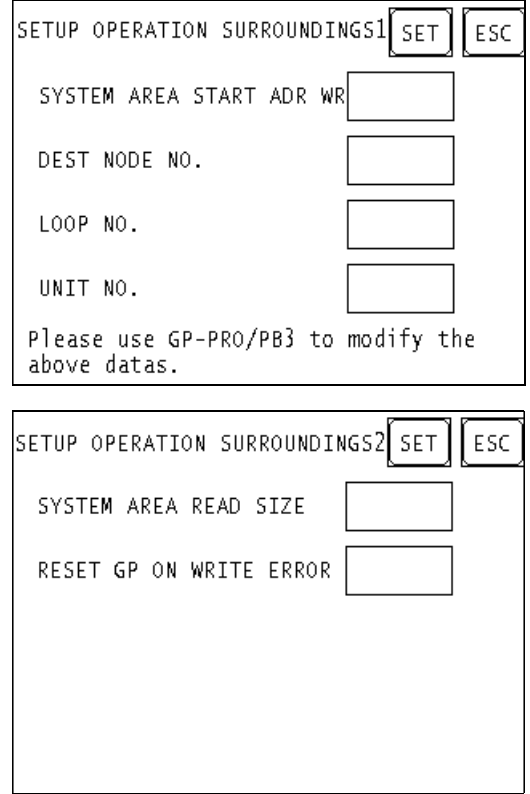

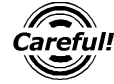

*Be sure the Destination Node No. entered are the same as the PLC's settings. However, the Destination Node No. settings cannot be changed from the GP's OFFLINE mode. Be sure to make these settings from the GP-PRO/PBIII for Windows [GP SYSTEM SETUP] -> [MODE SETUP] setting area..*

*This manual, 7.7.3 Environment Setup GP-PRO/PBIII Referencefor Windows Settings*

#### **SETUP ETHERNET INFORMATION**

Enter each item in the SET UP ETHERNET INFORMATION screen.

<GP-477R/GP-577R/GP-2400/GP-2500/GP-2501/GP-2600/GLC2400/GLC2600 Series>

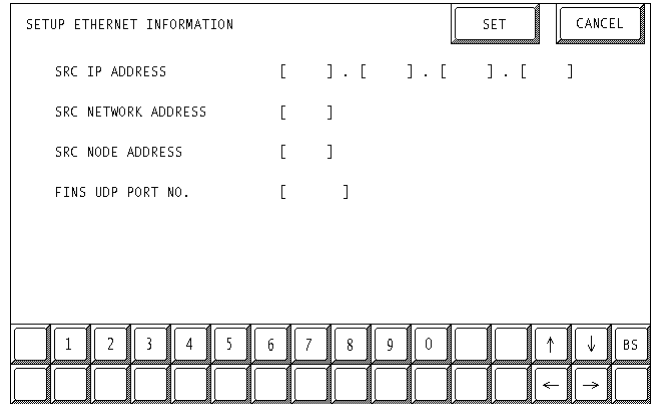

#### <GP-377R/GP-2300/GLC2300 Series>

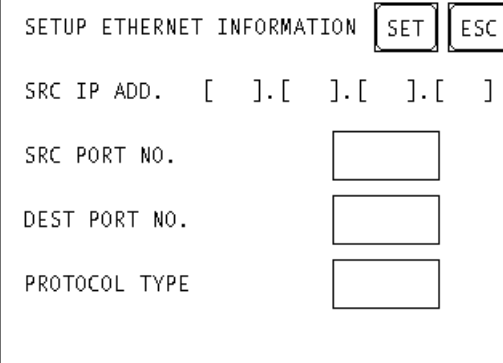

**• SRC IP ADDRESS (0 to 255)**

Enter the IP address for the GP at your station. To do this, separate the 32 bits of the IP address into four segments of eight bits each, separate those segments with a dot and then enter them as decimal numbers.

**• SRC PORT NO. (1024 to 65535)**

Enter your GP's Port No. from 1024 to 65535.

#### **• DEST PORT NO. (1024 to 65535 )**

Enter the PLC's IP Port No. from 1024 to 65535. Enter the same value as the PLC's Logic Port No.. When connecting a single GP unit to multiple PLC units, set all PLC units' Port No. to the same value.

#### **• PROTOCOL TYPE**

Select UDP/IP or TCP/IP Communication. When the power is turned ON/ OFF asynchronously , Pro-face recommends UDP/IP Communication.

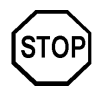

**Do not specify duplicate IP addresses. Contact your network manager about assigning IP addresses.**

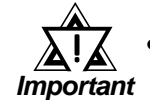

*• When using the built-in Ethernet port on a GP2000 Series unit, be sure not to enter duplicate "SRC PORT No." values.*

*Check the 2-Way driver's "SRC PORT No." Setting via the following menu:*

*GP OFFLINE mode's Main menu [INITIALIZE] -> [SETUP OPERA-TION SURROUNDINGS] -> [EXTENDED SETTINGS] -> [SETUP ETHERNET INFORMATION] screen.*

*The default value is 8000. The 2-Way driver uses this port and the following nine ports for a total of 10 (8000 ~ 8009).*

*When "SRC IP ADDRESS" is [0.0.0.0], the IP ADDRESS set in 2- Way Driver is enabled.*

#### **SET UP NETWORK EXT. INFORMATION**

<GP-477R/GP-577R/GP-2400/GP-2500/GP-2501/GP-2600/GLC2400/GLC2600 Series>

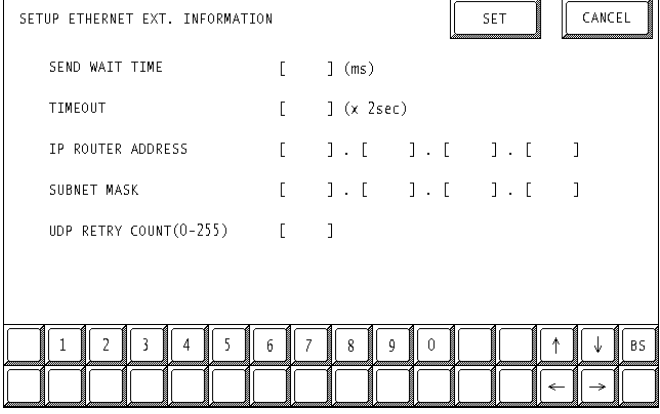

<GP-377R/GP-2300/GLC2300 Series>

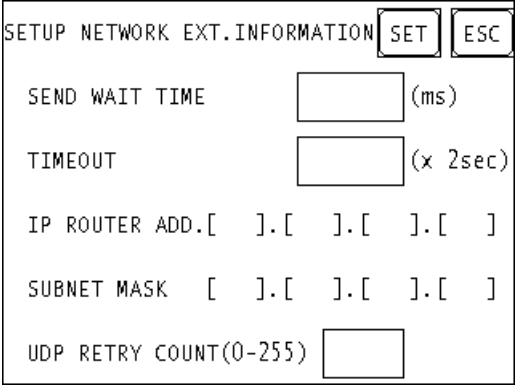

#### **• SEND WAIT TIME (0 to 255)**

Wait time can be added when a command is transmitted from the GP. Use the wait time if the traffic on the communications line is heavy. If no wait time is required, enter "0."

#### **• TIMEOUT (0 to 65535)**

Enter the desired timeout value. If no response is received from the other station within the specified time, a timeout occurs. If "0" is specified, the default time is 5 seconds with UDP/IP communication.

#### **• IP ROUTER ADDRESS**

Enter the IP address of the router (only one). If no router is used, enter "0" in all fields.

#### **• SUBNET MASK**

Enter the subnet mask settings. If no subnet mask is used, enter "0" in all fields.

#### **• UDP RETRY COUNT (0 to 255)**

Designates the number of times the GP re-sends a command when there is no reply from the other port and a timeout occurs. When no reply is received after the retry setting number is reached, an error message will appear on the GP screen.

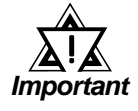

*• If GP memory is initialized in OFFLINE mode, random values may be included. Download the GP System Setting data from GP-PRO/ PBIII for Windows.*

#### **• DESTINATION NODE INFORMATION**

<GP-477R/GP-577R/GP-2400/GP-2500/GP-2501/GP-2600/GLC2400/GLC2600 Series>

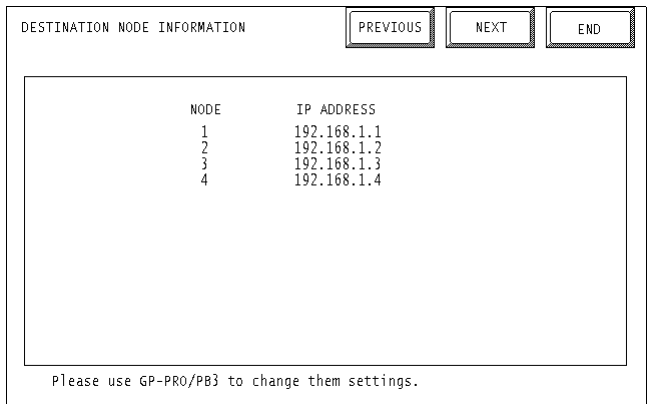

<GP-377R/GP-2300/GLC2300 Series>

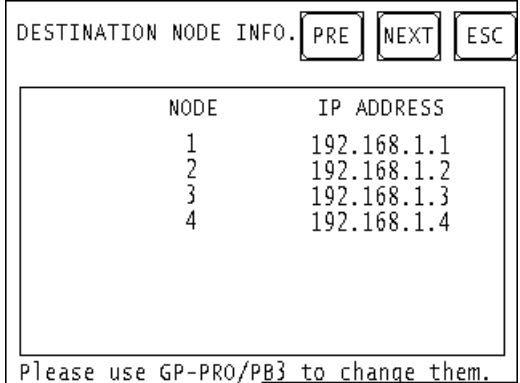

#### **• DESTINATION NODE INFORMATION**

PLC Destination Node Number and IP Address are displayed here. Press [NEXT] button to see the next page.

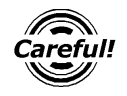

*The DESTINATION NODE INFORMATION cannot be set or changed from OFFLINE mode. Set or change these values from GP-PRO/ PBIII for Windows [GP SYSTEM SETTINGS]-> [MODE SETTINGS] - > [NETWORK INFORMATION SETTINGS].*

*This manual, 7.7.3 Environment Setup GP-PRO/PBIII Referencefor Windows Settings*

#### **GP-PRO/PBIII for Windows settings**

The following items can be entered from GP-PRO/PBIII for Windows [GP SYSTEM SETTINGS] -> [MODE SETTING] area.

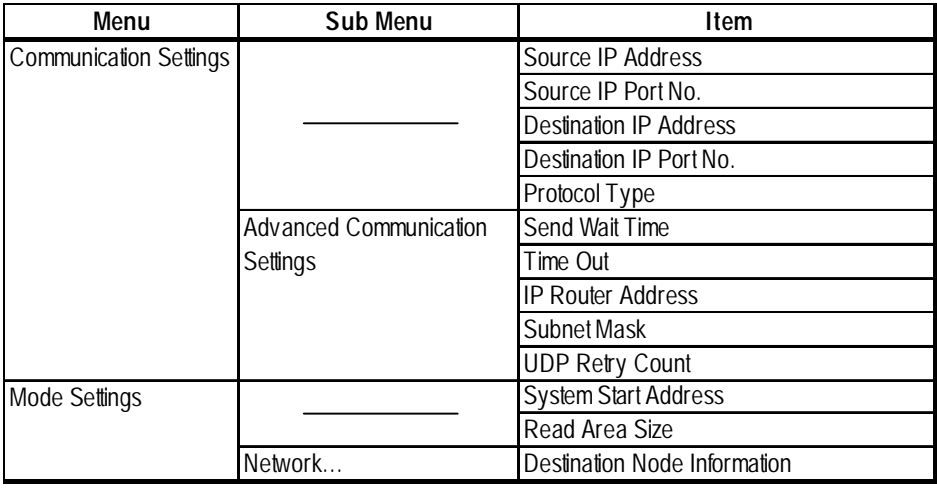

#### $\triangle$  COMMUNICATION SETTINGS

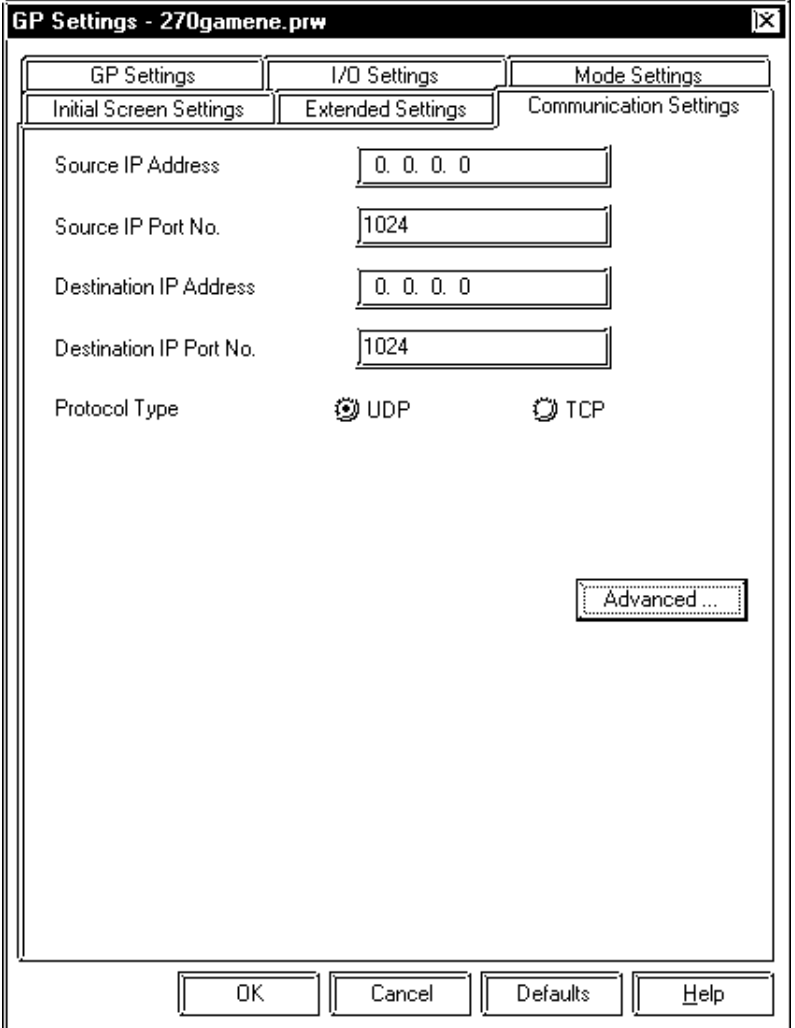

#### **• Source IP Address (0 to 255)**

Enter the IP address for the GP at your station. To do this, separate the 32 bits of the IP address into four segments of eight bits each, separate those segments with a dot and then enter them as decimal numbers.

#### **• Source IP Port No. (1024 to 65535)**

Enter the GP's Port No. from 1024 to 65535.

#### **• Destination IP Address (0 to 255)**

This setting cannot be used. Set the Destination IP Address from [Network Information Setting] in [Mode Setting] tab.

#### **• Destination IP Port No. (1024 to 65535)**

Enter the PLC's IP Port No. from 1024 to 65535. Enter the same value as the PLC's Logic Port No.. When connecting a single GP unit to multiple PLC units, set all PLC units' Port No. to the same value.

#### **• Protocol Type**

Select UDP/IP or TCP/IP Communication. When the power is turned ON/ OFF asynchronously , we recommend UDP/IP Communication.

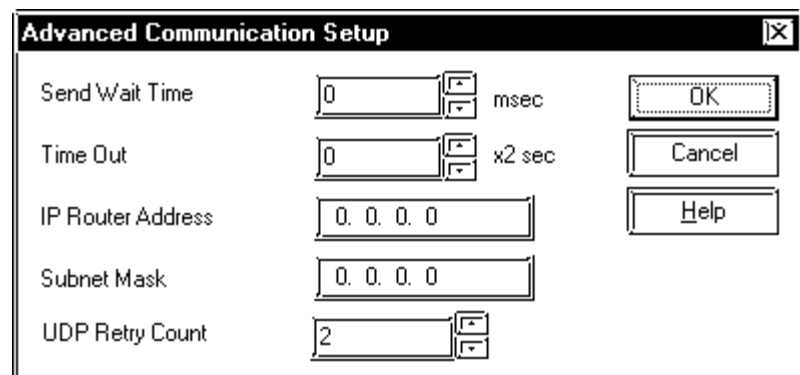

#### **•ADVANCED COMMUNICATION SETUP**

#### **• Send Wait Time (0 to 255)**

Wait time can be added when a command is transmitted from the GP. Use the wait time if the traffic on the communications line is heavy. If no wait time is required, enter "0."

#### **• Time Out (0 to 65535)**

Enter the desired timeout value. If no response is received from the other station within the specified time, a timeout occurs. If "0" is specified, the default time is 5 seconds with UDP/IP communication.

#### **• IP Router Address**

Enter the IP address of the router (only one). If no router is used, enter "0" in all fields.

#### **• Subnet Mask**

Enter the subnet mask settings. If no subnet mask is used, enter "0" in all fields.

#### **• UDP Retry Count (0 to 255)**

Designates the number of times the GP re-sends a command when there is no reply from the other port and a timeout occurs. When no reply is received after the retry setting number is reached, an error message will appear on the GP screen.

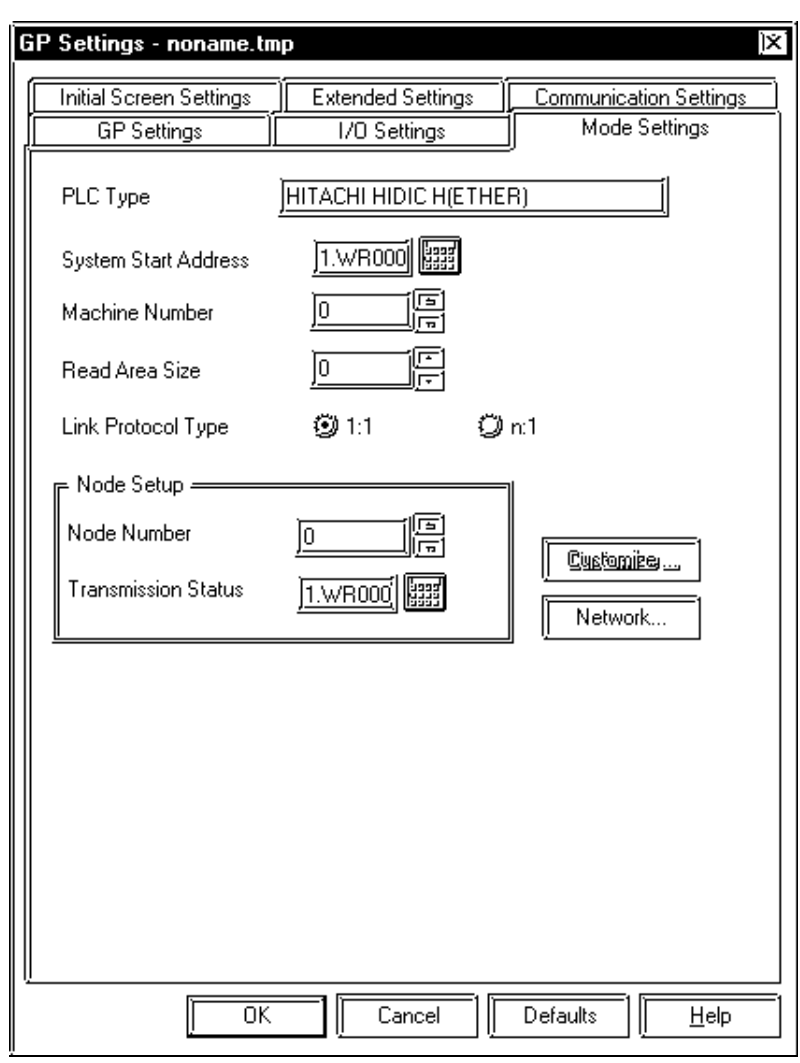

#### $\blacklozenge$ MODE SETTINGS

#### *• System Start Address*

The System Start Address is assigned to the PLC node designated here.

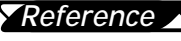

For setting, refer to 8.7.2 Supported Devices *Reference*

#### *• NETWORK INFORMATION SETTINGS*

Click the [Network...] button from[GP System Setting]-[Mode Setting] tab, and the Network Information window will appear.

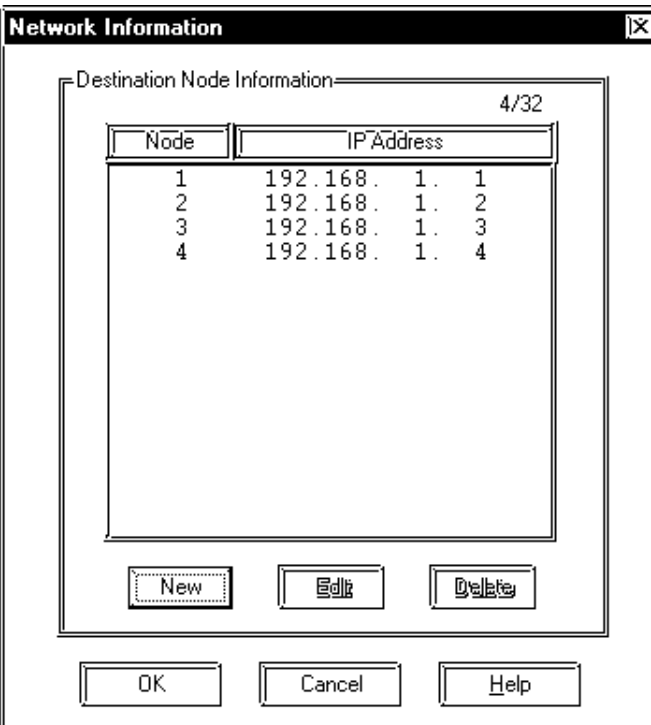

Set and editDestination Node Information here.

New Destination Node Information is entered using the following winodow.

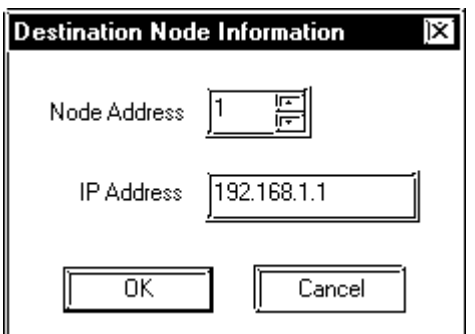

#### **• Destination Node Information**

Enter the destination PLC Node number. Click [New] or [Edit] button from Network Information window or double click the low you want to edit to display the Destination Node Information window.

The Maximum number of Nodes is 32. When the setting Node number is over 32 units, an error "Setting Node number is over 32 units. Cannot set any more." appears. When entering the same Node number as the number you have already registered, the error message "The same Node number has already registered." appears.

 The Destination Node IP Address needs to be set to the same address as the target PLC or the junction (intermediate) PLC's IP address.

#### **PLC SETTINGS**

#### **SYSMAC CS1 Series**

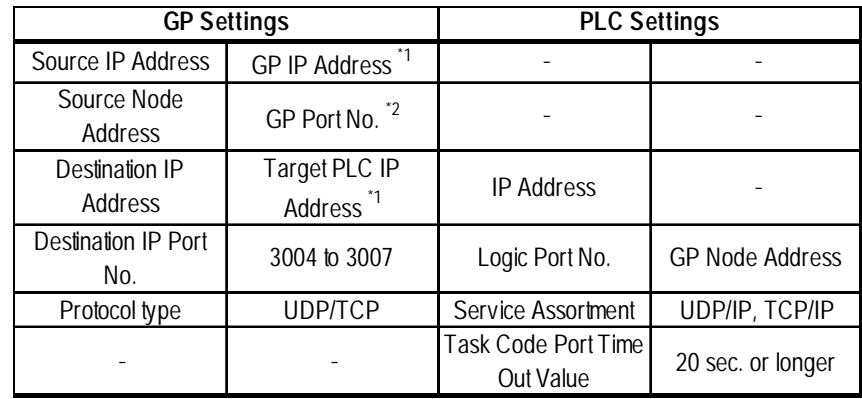

- *\*1 Contact your network administrator about what setting values to use.*
- *\*2 PLC's default Port number is 9600. Be sure to use the same number as the GP setting.*

*When using the following function on a GP2000 Series unit, be sure not to use duplicate port number values. Check the 2-Way driver's port number setting via the following menu:*

*From the GP OFFLINE mode's Main menu [INITIALIZE] -> [SETUP OPERA-TION SURROUNDINGS] -> [EXTENDED SETTINGS] -> [SETUP ETHERNET INFORMATION].*

*The default value is 8000. The 2-Way driver uses this port and the following nine ports for a total of 10 (8000 ~ 8009).*

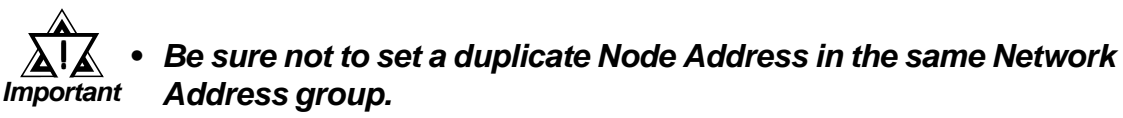

**•** *When "SRC IP ADDRESS" is [0.0.0.0], the IP ADDRESS set in 2- Way Driver is enabled.*

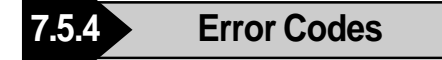

*For information about GP Ethernet Specific Error Codes, Reference refer to the end of this chapter, "Protocol Stack Error Codes".*

The PLC error codes are displayed by the "Host Communication Error  $(02; **)$ ", and are indicated in the left lower corner of the GP screen. (\*\* indicates the PLC error codes)

#### **HIDIC H Series**

The PLC error codes are sent as separated 2 byte codes. The GP/GLC units use a 1 byte code to display an error number.

Ex.) PLC Reply Command PLC Return Code GP Display Error

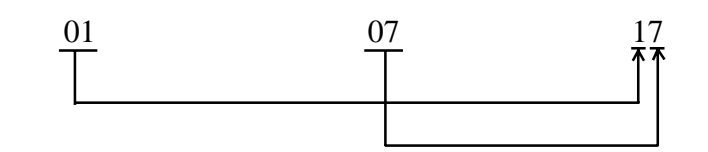

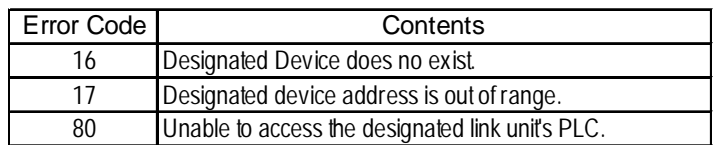

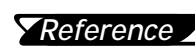

*For information about error codes, refer to Hitachi Indus-Reference trial Equipment System User Manual for HIDIC H Series.*

# **A1 Maximum Number of Consecutive PLC Addresses**

The following lists the maximum number of consecutive addresses that can be read by each PLC. Refer to these tables to utilize *Block Transfer*.

### **HIDIC H Series**

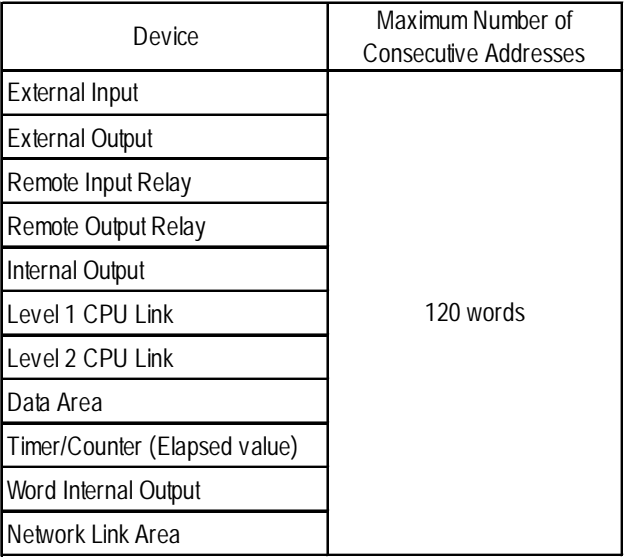

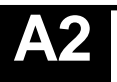

# **A2 Device Codes and Address Codes**

E-tag or K-tag indirect address cannot be designated by a HIDIC H Series unit on an Ethernet network.

## **A3 Address Conversion Table**

The following table lists the address conversions that are performed.

- {: When the selected conversion mode is [Word], both word and bit addresses are converted. When the [Bit] is selected, only bit addresses are converted.
- $\Delta$ : When the selected conversion mode is [Word], only word addresses are converted. When the [Bit] is selected, only bit addresses are converted.
- : *When [Word] mode is selected, only word addresses are converted.*
- : *When [Bit] mode is selected, only bit addresses are converted.*

Blank: *Cannot be converted.*

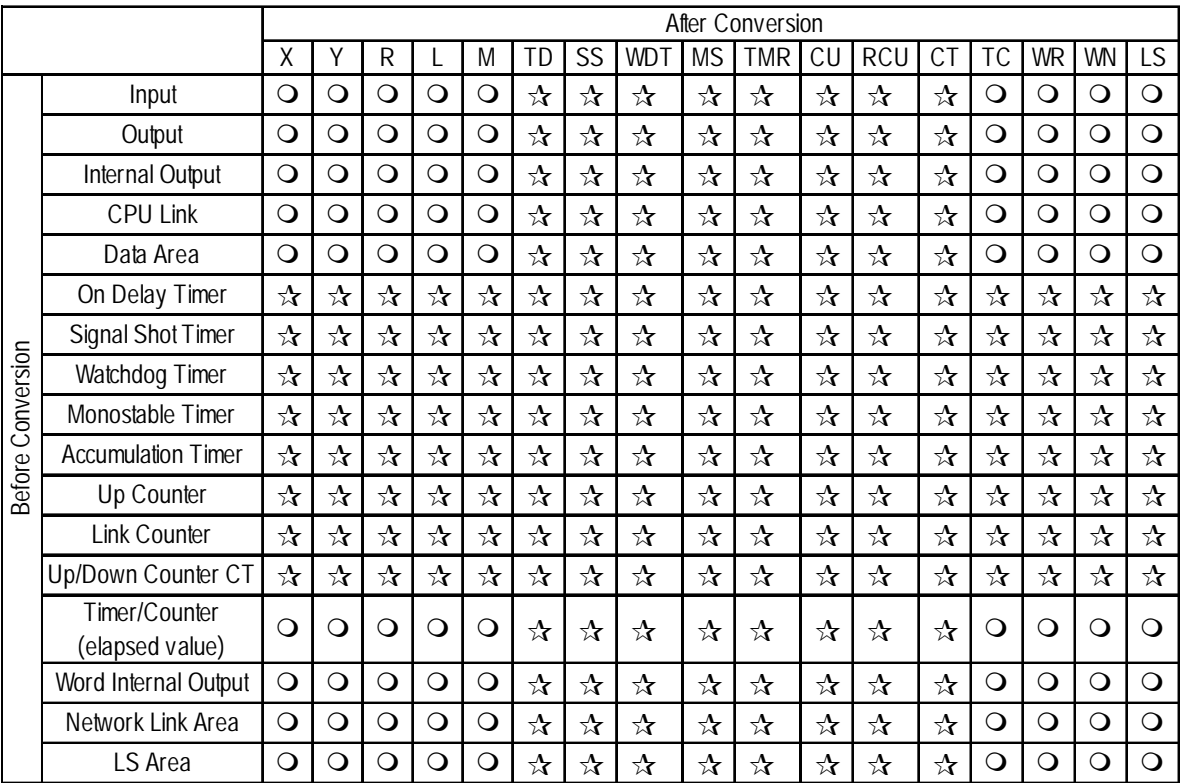

#### **HIDIC H Series**